## Tvorba aplikace pro porovnání map

V druhé lekci práce s ArcGIS Online si vytvoříme aplikaci skládající se ze dvou map, pomocí které budeme moci porovnat hodnoty fertility a HDP na hlavu jednotlivých států a zkusit mezi nimi najít souvislost.

## Fertilita

Přihlásíme se na webu [www.arcgis.com](http://www.arcgis.com/) do svého účtu a klikneme vlevo nahoře na **MAPA**. Nejdříve si přidáme vrstvu zobrazující fertilitu v jednotlivých státech, čímž vznikne jednoduchý kartogram.

Vlevo nahoře klikneme na **PŘIDAT** a poté na **VYHLEDAT VRSTVY**. Nyní budeme pracovat ve svislém panelu po levé straně. Nejprve změníme cíl vyhledávání **z MŮJ OBSAH** na **ARCGIS ONLINE**. To nám umožní vyhledávat ve zveřejněných vrstvách jiných uživatelů.

Do vyhledávacího pole poté napíšeme klíčová slova **WORLD BIRTHS.** Systém nám nabídne řadu vrstev. Klikneme na **WORLD BANK – AGE AND POPULATION**  od uživatele **INTL\_USER\_COMMUNITY** a poté na **PŘIDAT DO MAPY**.

Tato vrstva obsahuje mnoho údajů o obyvatelstvu jednotlivých zemí, které pro nás v tuto chvíli nejsou potřebné. Klikneme vlevo nahoře na **PODROBNOSTI** a poté na **OBSAH.**

Pomocí trojúhelníčku vlevo rozšíříme nabídku vrstvy **WORLD BANK – AGE AND POPULATION** a poté si stejným způsobem rozšíříme nabídku u **AGE POPULA-TION**.

Upravíme nastavení zobrazení tak, aby bylo zaškrtávací políčko zaškrtnuto pouze u položky **TOTAL BIRTHS PER WOMAN.**

Natalita je demografický ukazatel vyjadřující počet narozených dětí za určité časové období (obvykle za rok) na 1000 jedinců.

Hrubý domácí produkt na obyvatele je ukazatel vyjadřující ekonomickou výkonnost státu v určitém období vydělenou počtem obyvatel.

Kartogram je mapa, v níž je graficky vyjádřena intenzita jevu ve sledovaném území.

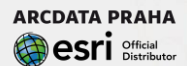

## Obsah

- ▲Ø World Bank Age and Population
	- ▲ Age Population
		- □ Age Dependency Ratio
		- Age Dependency Ratio Old
		- Annual Births per 1000

Annual Deaths per 1000

☑ Total Births per Woman

- Annual Population Growth Percentage
- □ Life Expectancy Female
- □ Life Expectancy Male
- Percent Population Female
- $\Box$  Country

Vykreslí se nám kartogram. Zobrazené údaje jsou ovšem z roku 1961.

V sekci **OBSAH**, u **položky TOTAL BIRTHS PER WOMAN**, klikneme na ikonu symbolizující **ZOBRAZIT ATRIBUTOVOU TABULKU**. Ta se zobrazí v dolní části obrazovky. Na posuvníku umístíme ukazatel tak, aby zobrazená hodnota byla 1. ledna. 2008.

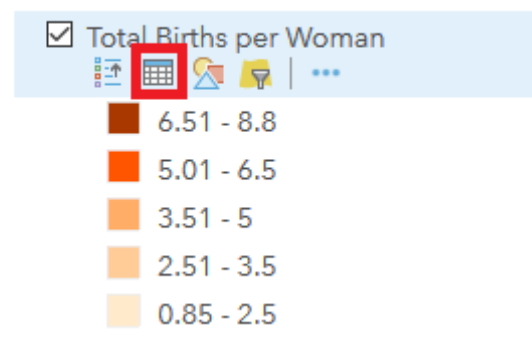

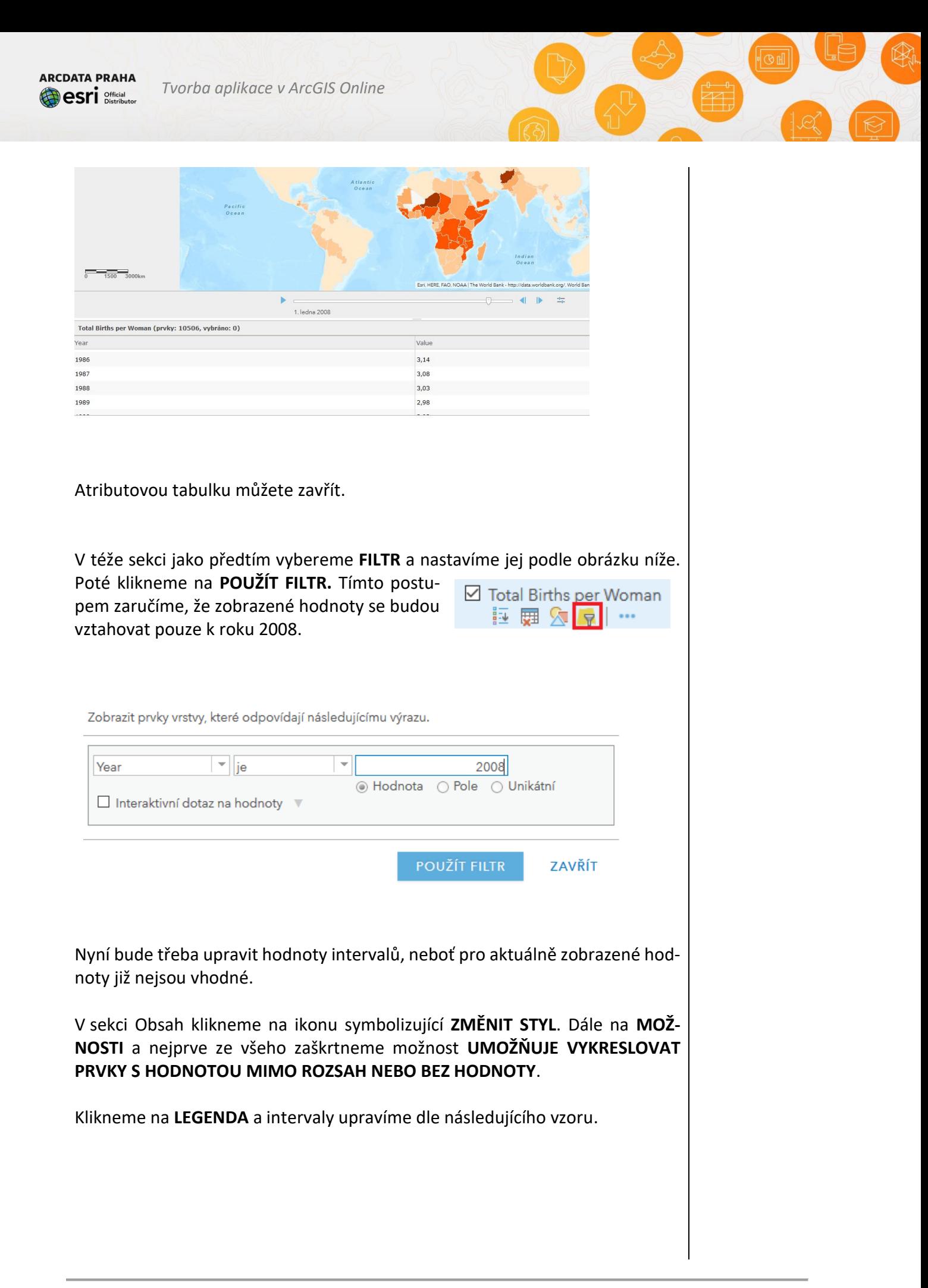

**ARCDATA PRAHA esri** Official

*Tvorba aplikace v ArcGIS Online*

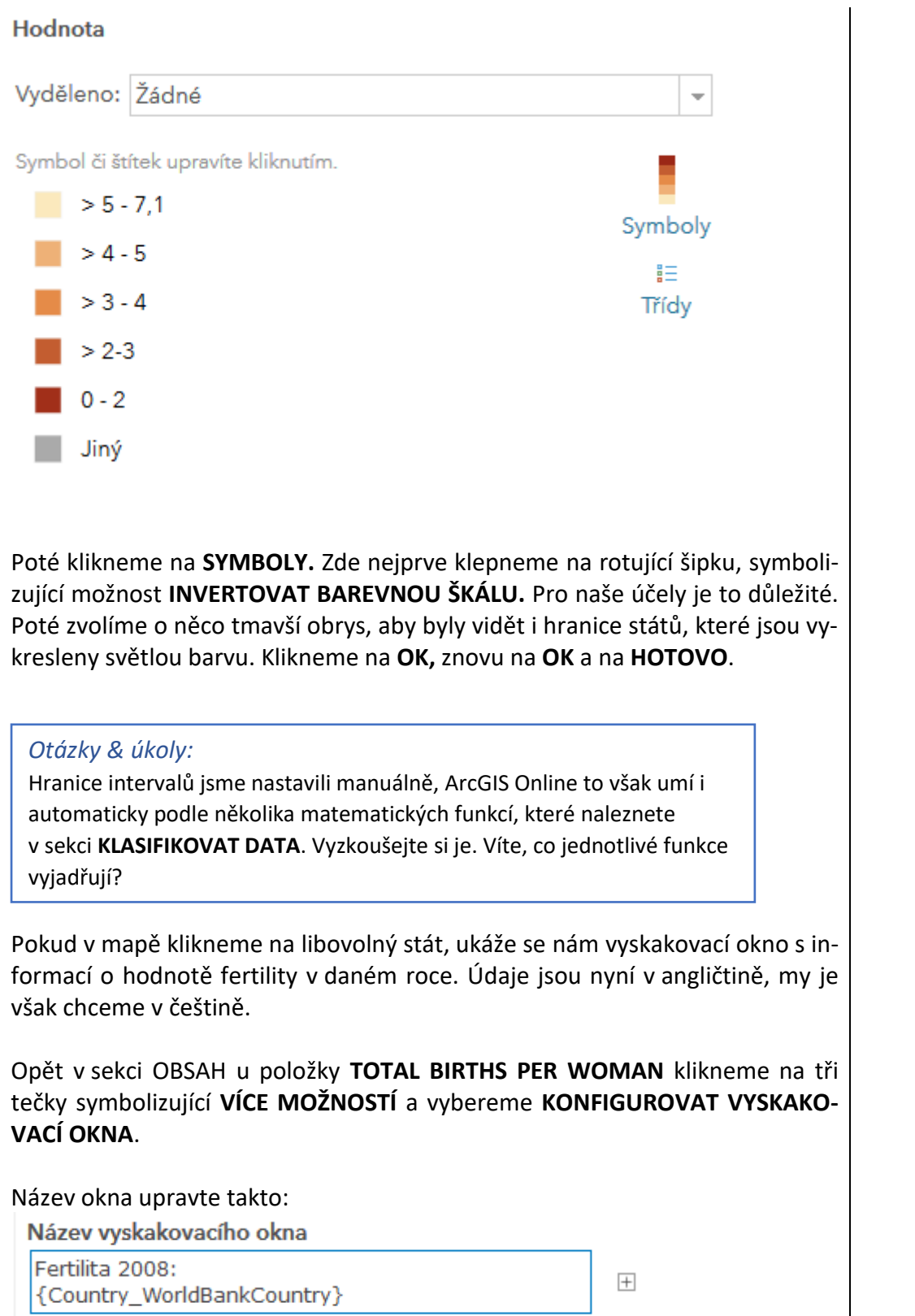

Poté klikneme na **KONFIGUROVAT ATRIBUTY** a úpravu opět provedeme podle | Hodnoty ve slovzoru (odškrtneme **YEAR** a alternativní jméno u **VALUE** změníme na **HOD-NOTA**):

žených hodnotách jsou proměnné, které

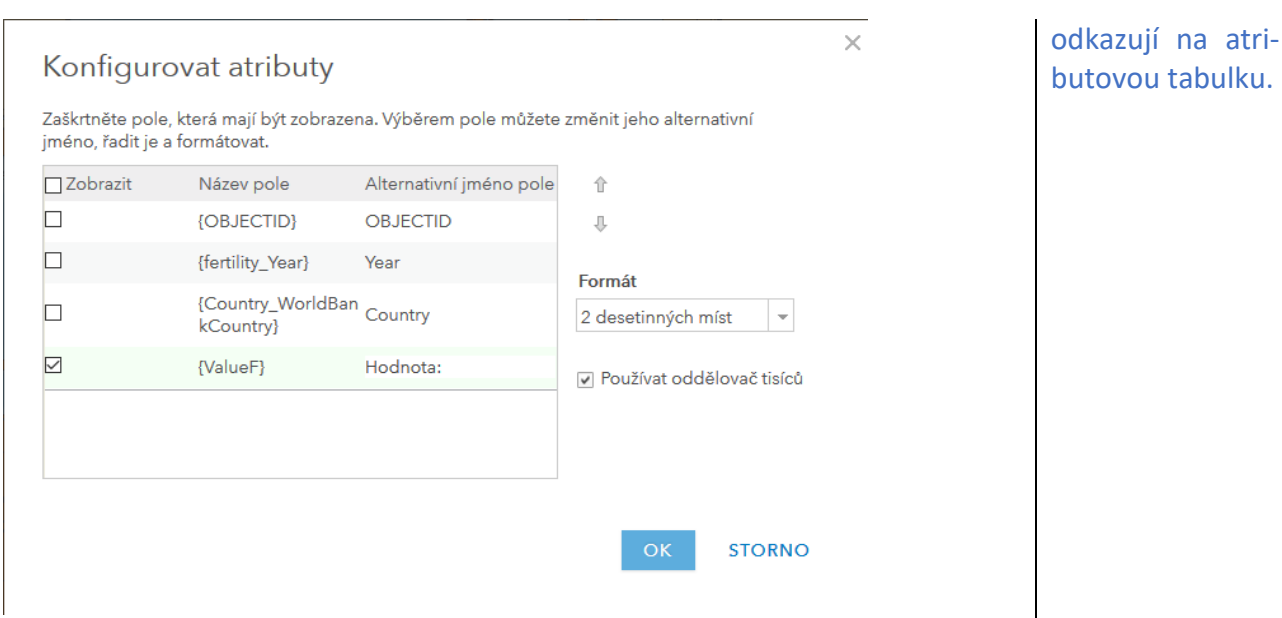

Změny uložíme, klikneme na libovolný stát a zkontrolujeme změnu.

Nyní je první ze dvou map hotová. V horní liště klikneme na **ULOŽIT**. Mapu nazvěte **FERTILITA** a jako klíčová slova zvolíme např. Fertility a World. Mapu uložte.

## HDP na obyvatele

Nyní si vytvoříme druhý kartogram, zobrazující hrubý domácí produkt jednotlivých států. Vpravo nahoře klikneme na **NOVÁ MAPA** a poté na **VYTVOŘIT NO-VOU MAPU.**

Vyhledáme novou vrstvu standardním způsobem, jako klíčové slovo pro použijte **GDP**. Přidejte vrstvu **GDP** od uživatele [jhong\\_uwg.](https://www.arcgis.com/home/user.html?user=jhong_uwg)

V sekci **OBSAH** u vrstvy **GDP** klikneme na symbol **ZMĚNIT STYL**.

V nabídce **ZVOLÍME SI ATRIBUT, KTERÝ CHCETE ZOBRAZIT** vybereme **2010\_GDP\_P**.

V nabídce **VYBEREME STYL VYKRESLOVÁNÍ** klikneme u **POČTY A MNOŽSTVÍ (BARVA)** na **MOŽNOSTI**.

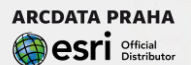

*Tvorba aplikace v ArcGIS Online*

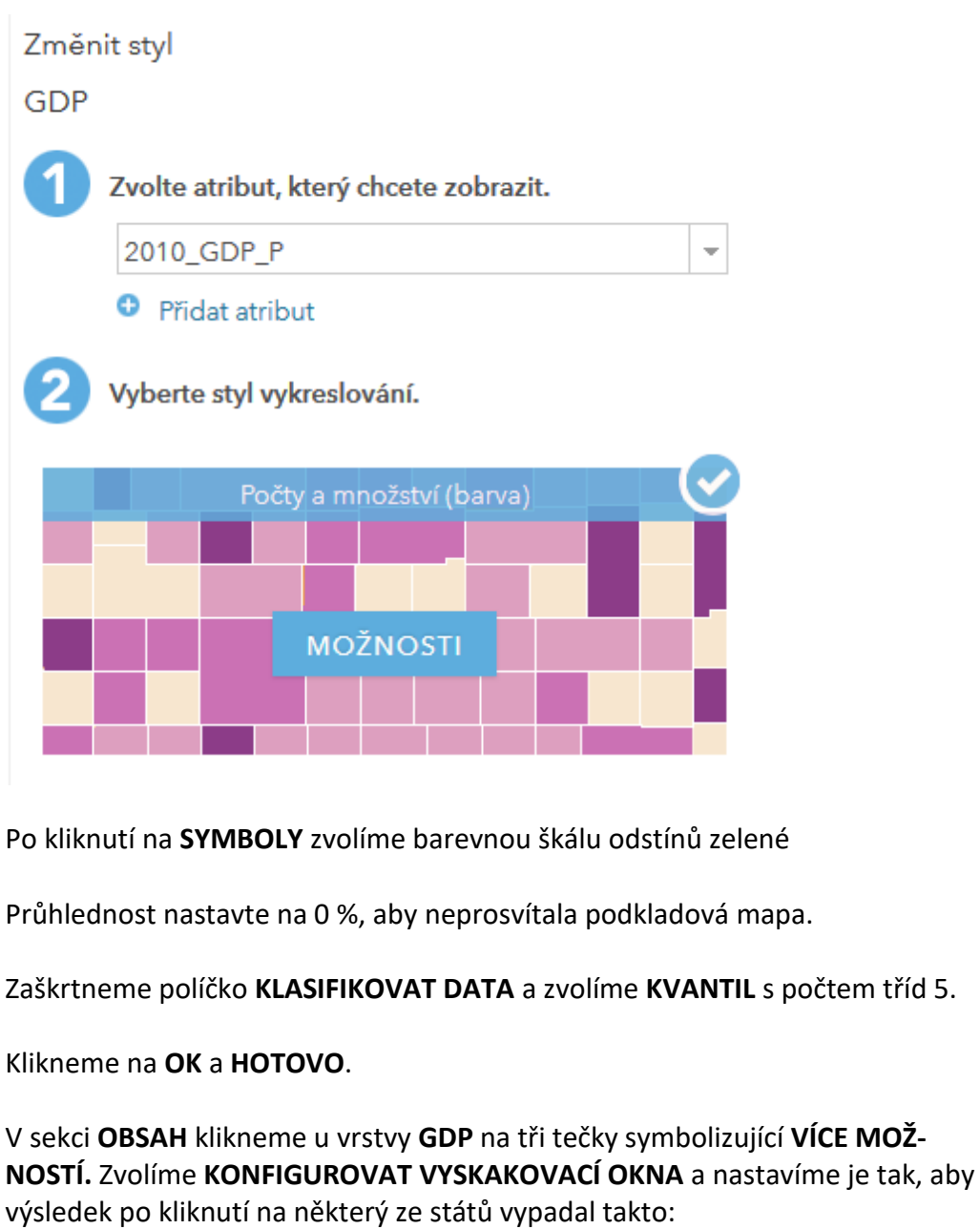

93

**ARCDATA PRAHA CSri** Distributor

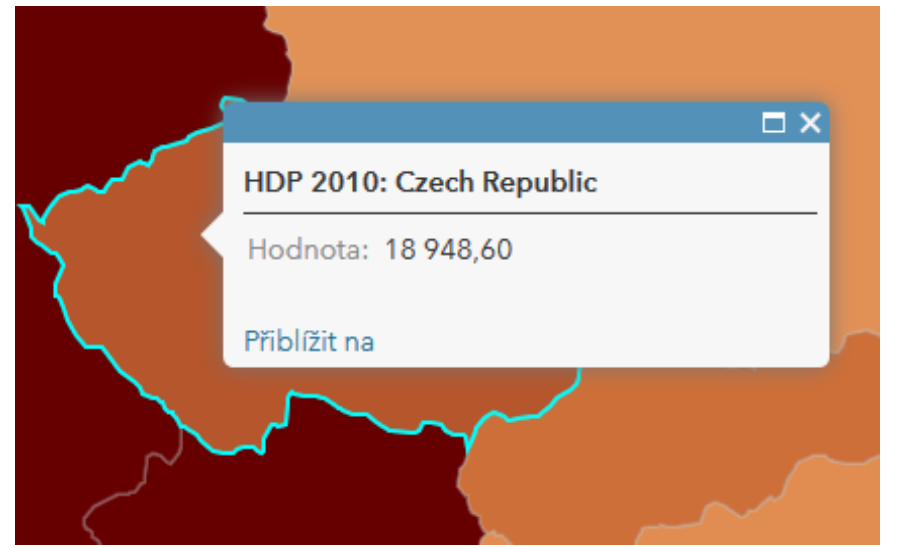

Druhá mapa je hotová. V horní liště klikneme na **ULOŽIT**. Mapu nazveme HDP a jako klíčová slova zvolíme např. GDP a WORLD. Mapu uložíme.

Nyní klikneme na **SDÍLET** a poté na **VYTVOŘIT WEBOVOU APLIKACI**. Zde vyhledáme klíčové slovo **SWIPE**. Zobrazí se pouze jedna aplikace, vybereme ji a klikneme na **VYTVOŘIT WEBOVOU APLIKACI**.

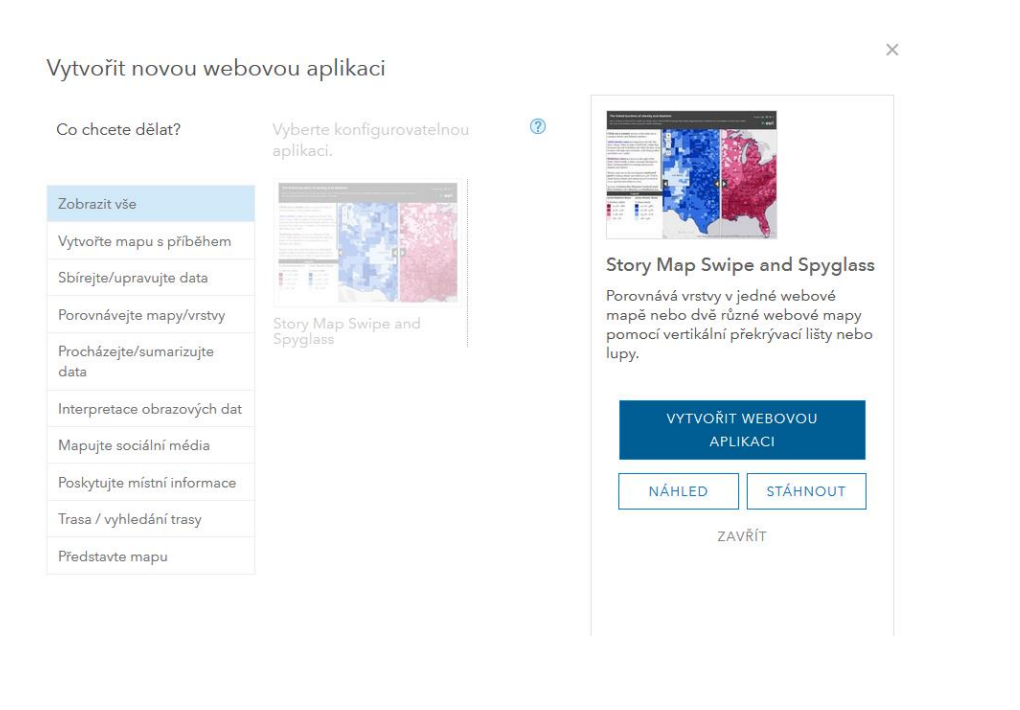

Naším cílem je vytvořit aplikaci, která bude porovnávat fertilitu a HDP. Zvolíme tedy adekvátní nadpis Porovnání fertility a HDP a klikneme na **HOTOVO**.

V dalším kroku se ujistímee, že je vybrána možnost **SVISLÝ SLOUPEC** poté klikneme na **DALŠÍ**. Zde vybereme možnost **DVĚ WEBOVÉ MAPY**. Mapu HDP nám již systém vybral a jako identifikátor pravé webové mapy si ve své složce najdeme mapu fertility, kterou jsme vytvořili dříve. Klikneme na **DALŠÍ**, v následujícím okně není třeba nic měnit, opět tedy **DALŠÍ**.

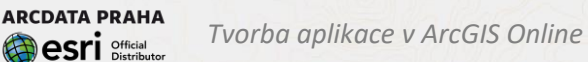

Nyní je třeba pro aplikaci jednotlivé mapy pojmenovat. Levou mapu nazveme HDP států světa a pravou Fertilita ve státech světa.

Otevřela se vám aplikace, ve které můžete jednoduchým posunem myši porovnávat hodnoty dvou různých kartogramů.

*Otázky & úkoly:* Pořádně si mapu prohlédněte pokuste se najít nějakou souvislost mezi hodnotou HDP a fertility.

Podle mnoha autorů jsou blahobyt a porodnost úzce provázány. Jedná se o tzv. demografický přechod. Jelikož státy s vysokým HDP jsou hospodářsky napřed oproti chudým zemím světa, je v nich úmrtnost i porodnost stabilizována. Většina opravdu chudých zemí do této fáze ještě nedospěla. Díky moderní medicíně se i zde však podařilo podstatně stabilizovat úmrtnost, dá se tedy očekávat, že snížení porodnosti bude následovat.

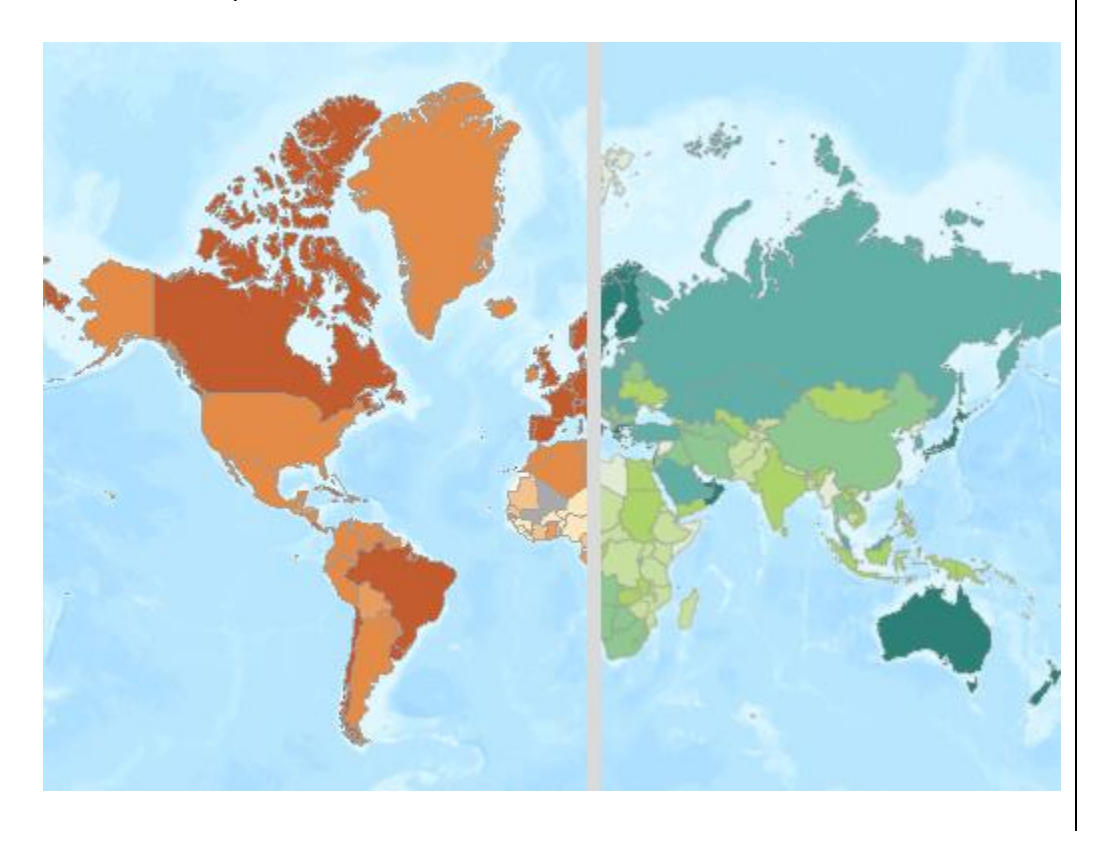